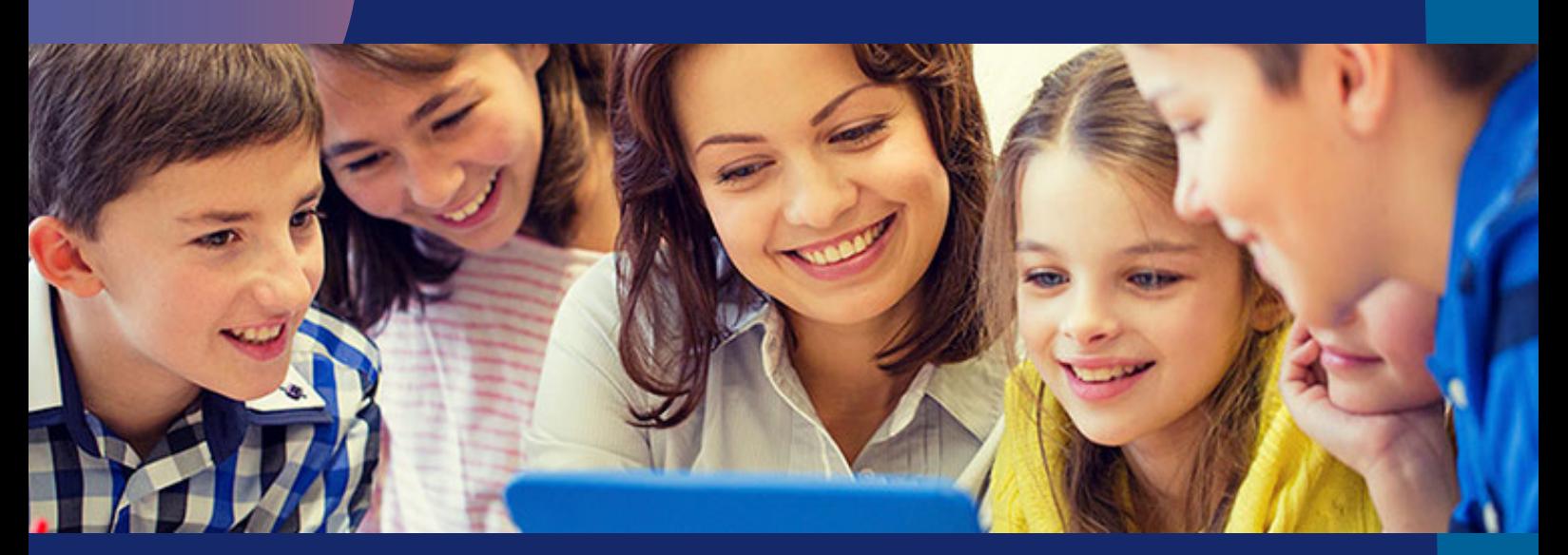

## Cómo añadir libros a tu perfil (alumnos)

• Con código de libro • Con código de clase

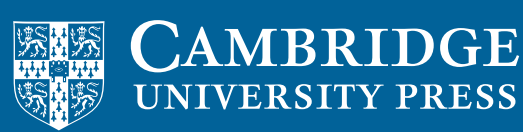

**blink** Learning Si todavía no dispones de un usuario en BlinkLearning, entra en www.blinklearning.com, haz clic en Crear cuenta para comenzar el registro.

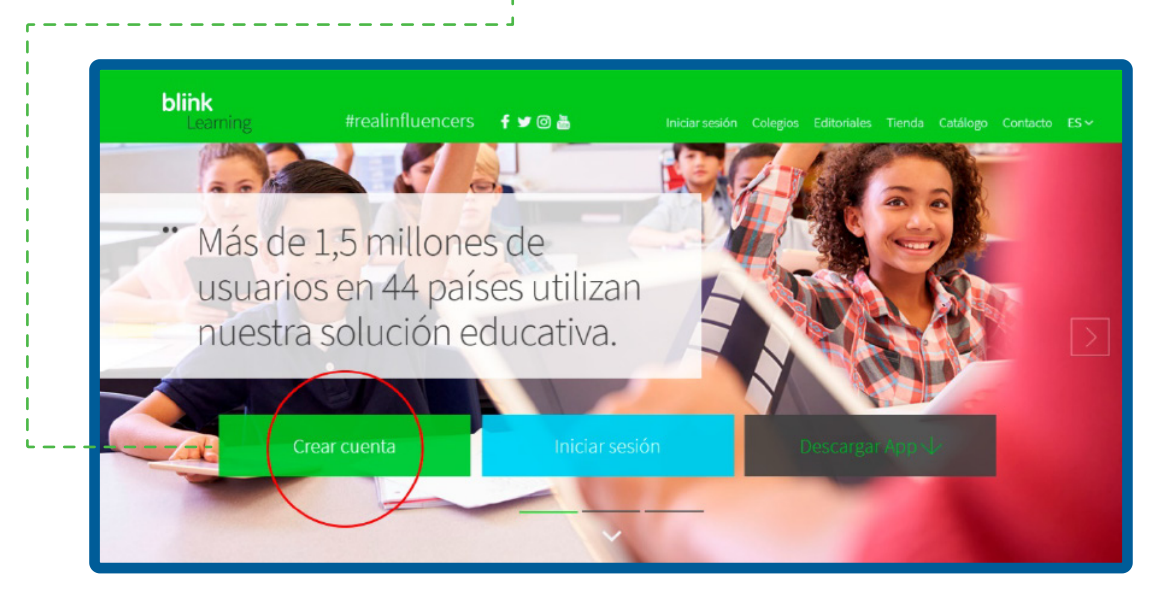

A continuación, introduce tu **código de libro/clase** en el campo requerido.

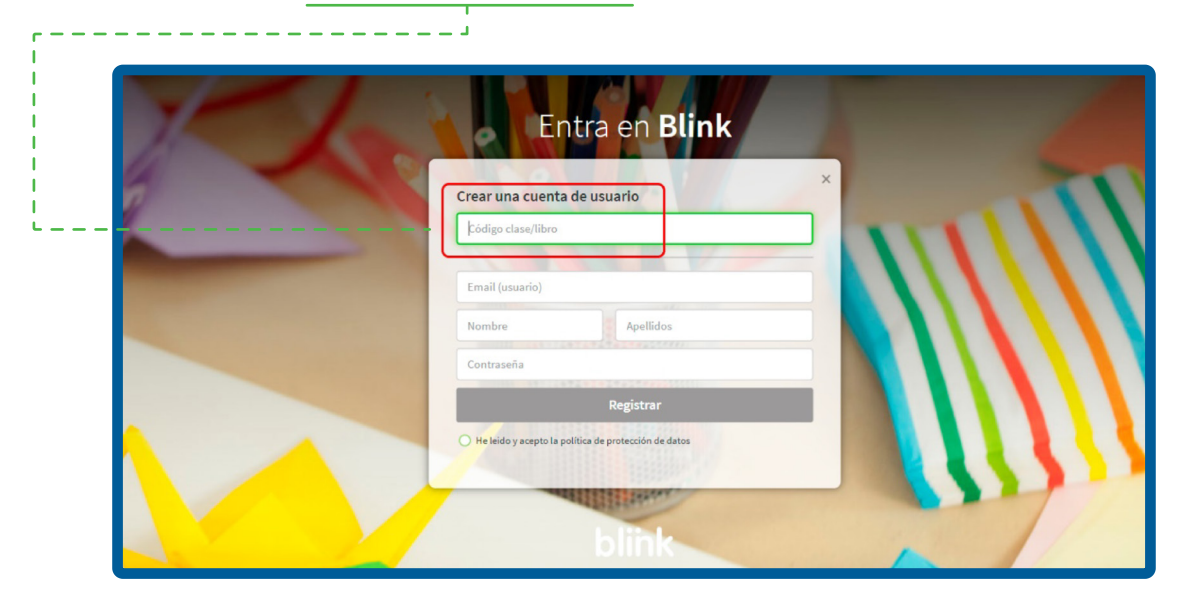

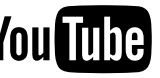

El **código de libro** se refiere al código alfanumérico que permite acceder a la versión digital de un libro. Con esta opción debes especificar si eres profesor o alumno.

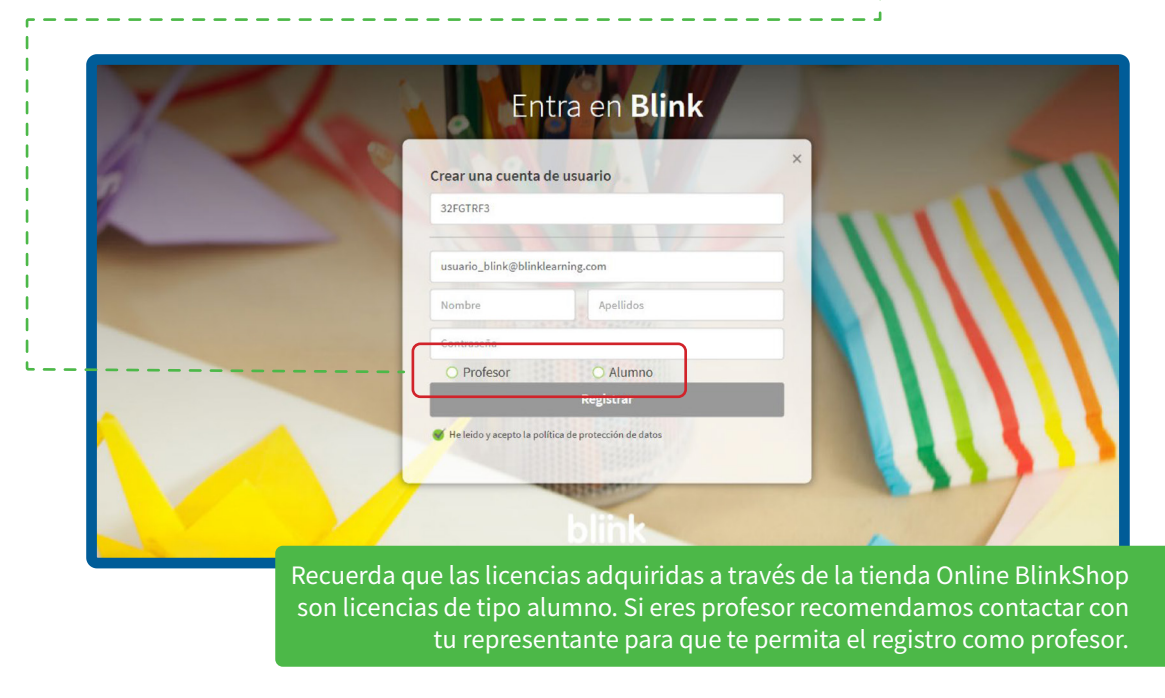

El **código de clase** se refiere al código que un profesor genera al crear una clase. Los códigos de clase siempre empiezan por las letras **CL** seguidas de ocho dígitos.

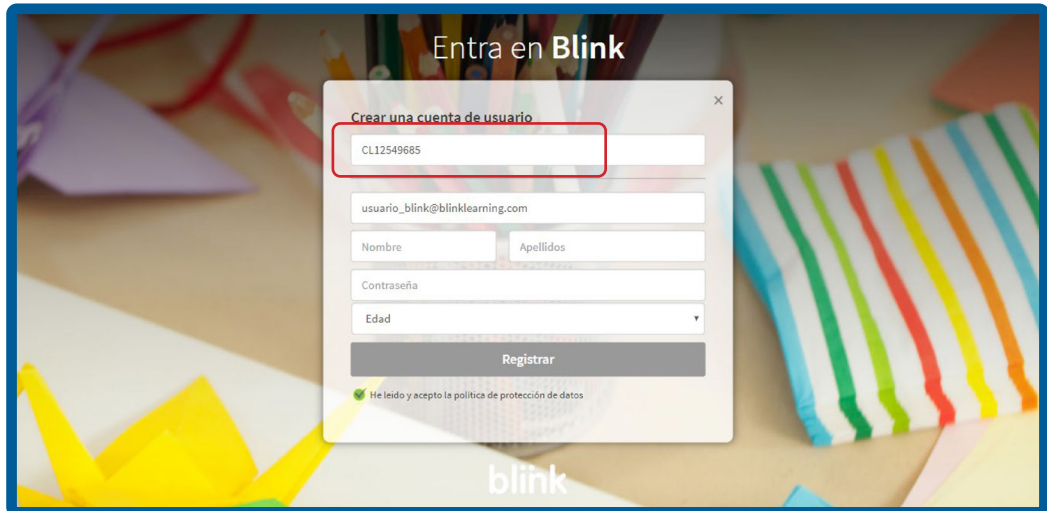

Después deberás completar los campos requeridos en el formulario de registro: email, nombre, apellidos, contraseña y edad. Para finalizar, selecciona He leído y acepto la política de protección de datos y haz clic en Registrar.

*[Todos los videotutoriales en el canal](http://www.youtube.com/user/blinklearning/playlists)*

También podrás descargarte la App de BlinkLearning para disponer de tu contenido en modo Offline. Haz clic desde la Home en Descargar App.

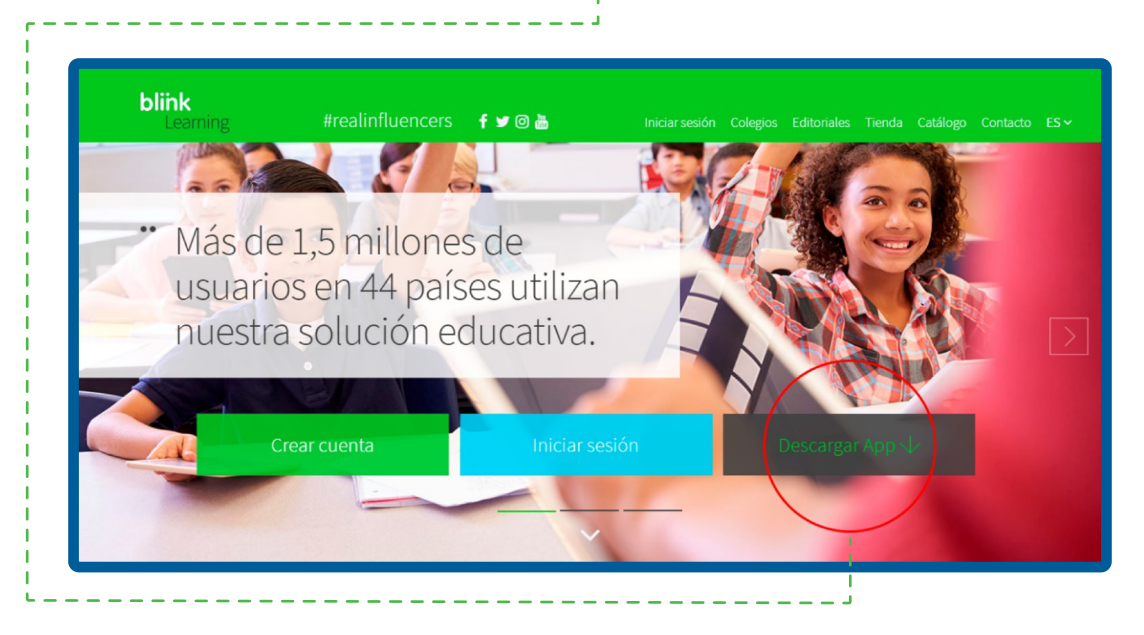

Selecciona tu sistema operativo - disponible para iOS, Android, Chrome OS, Windows PC, Mac y Liunx.

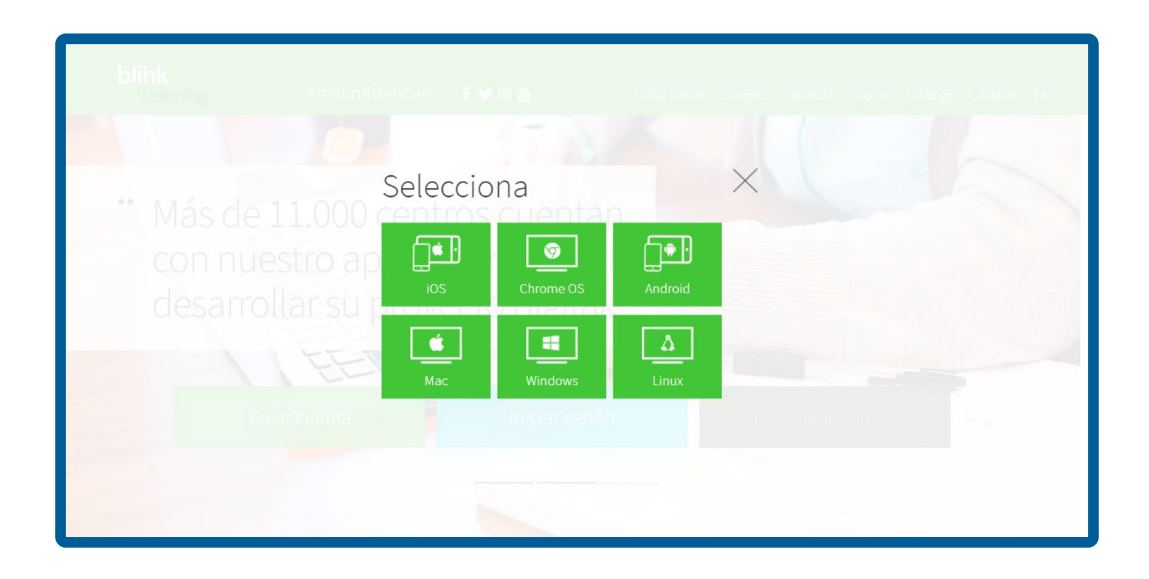

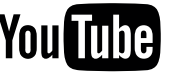